**MEDICABULARY** 

# **Usability Testing**

### **Usability Test Plan**

### Scope

Testing the Medicabulary app. The test will cover the functionality and navigation of the low-fidelity prototype as of Sept. 2, 2020.

### Schedule

One test will be in person. Two other tests will be over Zoom. All tests will be conducted between Sept. 2-3, 2020.

### Sessions

3 participants (10-15 minutes each).

### Equipment

- My smartphone
- Video conference over Zoom (recorded)
- Marvel POP app

### **Metrics**

Jakob Nielsen's Error Severity Rating

- I don't agree that this is a usability problem at all
- 1 Cosmetic problem only: need not be fixed unless extra time is available on project
- 2 Minor usability problem: fixing this should be given low priority
- 3 Major usability problem: important to fix, so should be given high priority
- 4 Usability catastrophe: imperative to fix this before product can be released

### Usability Test Script

#### Introduction

Hi [First Name]. My name is Tiffany. Thanks for your help today. I'm designing a medical vocabulary app and will be conducting usability tests to better evaluate how well the prototype empowers people to learn new vocabulary. This session should take approx. 10 – 15 minutes.

I want to make clear that this is not a test. You can't do or say anything wrong. You will be testing an incomplete prototype that will likely have errors - that's why we're testing it out! If you have any questions, feel free to ask.

OK, let's get started. I'd like to ask you just a few quick questions about yourself before we get started with completing a few tasks.

[For Zoom calls]: Our session today will be recorded. This recording will allow me to go back and take some notes. Are you comfortable with that?

### Tasks

| Task | Direct Tasks                                                    | Scenario Tasks                                                                                                    |
|------|-----------------------------------------------------------------|----------------------------------------------------------------------------------------------------|
| 1    | Add a personal set of words.                                    | You have just finished a medical lab class and have a long list of new anatomy words. Use these new anatomy words from class and create a new set of words.           |
| 2    | Test from a personal word set.                                  | You are preparing for a medical exam for the same lab class and want to test yourself on the anatomy words to see if you are retaining them.                          |
| 3    | Listen to the pronunciation of a word from a personal word set. | You've already created a new set of words from class, but having a hard time remembering how to say a difficult anatomy term. You'd like to hear how it's pronounced. |
| 4    | Add a preset category into "My Sets".                           | You are learning the skeletal structure in school, but you'd like to supplement that knowledge by adding a premade set of words about joints to your set.             |

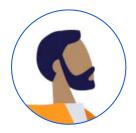

### Ryan, 42

HR Benefits & HRIS Specialist | San Diego, CA

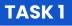

- First Try: Hit "Add" button on bottom menu bar from existing user home page (Could not complete as "Add" page was not set up)
- Second Try was successful: Hit "My Sets" from new user home page. Added title and new word ok. Hit "check mark" to finish.
- Was not sure how to add a new word. "How do I add a new word?"

### TASK 3

- First try: Hit "Search" button in bottom menu bar (Could not complete as "Search" page was not set up)
- Second try was successful: Hit "Home" < "My set" < audio button on specific Word card.

### TASK 2

- Navigated correctly by hitting "Learn" button on bottom menu
- Flashcard Test: Tried to "swipe" right/left while in flashcard test. Also asked "If I could see the definition?"
- Went through "Test all" screens twice. Had a hard time understanding what each game was or what to do. Should add test game label on individual game page (i.e., Matching screen should have "Matching" label on top).

### TASK 4

• Found the "Categories" section on the home page and selected a category successfully. (Couldn't add to "My Sets" as the detailed categories page is not set up)

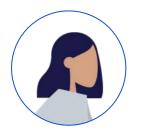

### **Judy, 39**

Financial Analyst and Mom | San Jose, CA

### TASK 1

- First Try: Hit "Add" button on bottom menu bar from existing user home page (Could not complete as "Add" page was not set up)
- Second Try was successful: Hit "My Sets" from new user home page. Added title and new word ok. Hit "check mark" to finish.
- Adding New Word: "What is 'Sentence'? Is it necessary? If I knew how to use a word in a sentence, I would use the app."

#### TASK 2

- Navigated correctly by hitting "Learn" button on bottom menu. Easily navigated through rest of test.
- Would like to know how much time each test will approx. take.
- Test Results Page: Would like to see user get medals or badges (gold/silver/bronze) for certain percentages. Use as motivational tool for the user.

### TASK 3

• Successfully navigated to "My Sets", found word and hit the audio button.

### TASK 4

- First Try: Hit "My Sets" and then hit the "+" button.
- Had hard time completing this task because there no real content in the "Categories" section on the home page. Didn't look or click on it.
- Said "Categories section should be default and above 'My Sets', less work for the user. They just want to sign up and go."

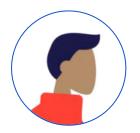

### Jack, 37

Math Teacher and Dad | Morgan Hill, CA

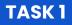

- **First Try:** Hit the "Sign Up" button, went through onboarding and successfully completed rest of task.
- Bottom Menu: Confused by what the "+" button meant. (Button not functional yet).
- Hard time understanding what "Sentence" meant when adding a new word. Recommends deleting it.

### TASK 2

- Was successful in navigating on first try.
- "I want to be able to review the words answered incorrectly after test."
- "Add another pronunciation test as another form of a test."

### TASK 3

- First Try: Hit "Learn" button. "Thought this page would be a hub for all definitions, audio, and images."
- Second Try: Navigated to Home and then successfully completed the task.

### TASK 4

- Found the "Categories" section on the home page and selected a category successfully. (Couldn't add to "My Sets" as the detailed categories page is not set up).
- Misc: "'My Set' view is limiting. Would like to see more sets displayed at once. Or be able to change View Settings.
- Misc: Consider taking "+" off bottom menu and adding "+" buttons next to specific spots like "My Sets" and in each set box to add words to existing sets.

### **Usability Test Report**

| Task # | Observations                                                                   | Severity | Recommendation                                                                                                    |
|--------|--------------------------------------------------------------------------------|----------|----------------------------------------------------------------------------------------------------|
| 1      | Existing users are not able to add a new set of words.                         | 4        | Add an overlay when the "Add" button on bottom menu is clicked. Overlay options to include "Add New Set" and "Add Category to My Sets".                           |
| 2      | Users had a hard time understanding which game they were playing during test.  | 4        | Add a test game label to each of the testing screens, so the<br>user know which game they are on. (i.e., on Flashcards page,<br>add "Flashcards" label on screen. |
| 3      | Users are not able to use the "Search"<br>button on menu bar.                  | 4        | Add a search page, where users can type in the word and search across "My Sets" and the Categories database.                                                      |
| 4      | Users could not advance when they click on a Categories button from home page. | 4        | Add a detailed Categories page with a "Add to My Sets" button.                                                                                                    |
| 1      | Users didn't think the "Sentence" field was necessary when adding new words.   | 3        | Will delete "Sentence" field when users add new word.                                                                                                    |
| 2      | Users want to be able to review the words answered incorrectly after testing.  | 3        | On test results page, with scores <100%, the screen will include a "Retake" button and show which words were incorrectly answered.                                |

### **Usability Test Report**

| Task # | Observations                                                                                                    | Severity | Recommendation                                                                                                    |
|--------|----------------------------------------------------------------------------------------------------|----------|----------------------------------------------------------------------------------------------------|
| 1      | When creating a set of words, the button to add an extra word is hard to find.                                       | 3        | Will take "+" button off from keyboard and add it to the bottom of the word card for extra visibility.                                                                          |
| 2      | Users would like to see how much time each test will approx. take.                                                   | 2        | Add a time estimate on "Learn" page. i.e., Test time estimate:<br>~15 minutes for 50 words in set.                                                                              |
| Misc.  | "My Set" view is limited. Would like to see<br>more sets displayed at once or be able to<br>change my View Settings. | 1        | Change "My Sets" to show more blocks on home page and<br>then add a "View More" button at bottom, which goes into a<br>list view mode.                                          |
| Misc.  | Users would like to see "+" button next to<br>each specific area, instead of on the<br>bottom menu.                  | 1        | Would add a quick "+" button next to each specific area on home page for faster access.                                                                                         |
| 2      | Users want to be able to see the Flashcard definition during the test mode.                                          | 0        | I don't think users should be able to see the definition during<br>testing phase. In the other Learn modes, they can review and<br>be able to flip card over to see definition. |

### **Revisions**

### **Add Button**

New Page

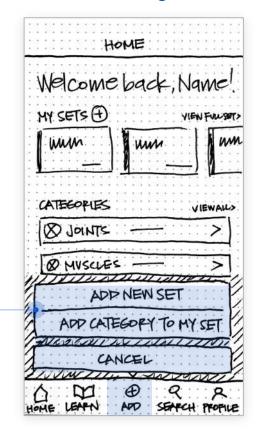

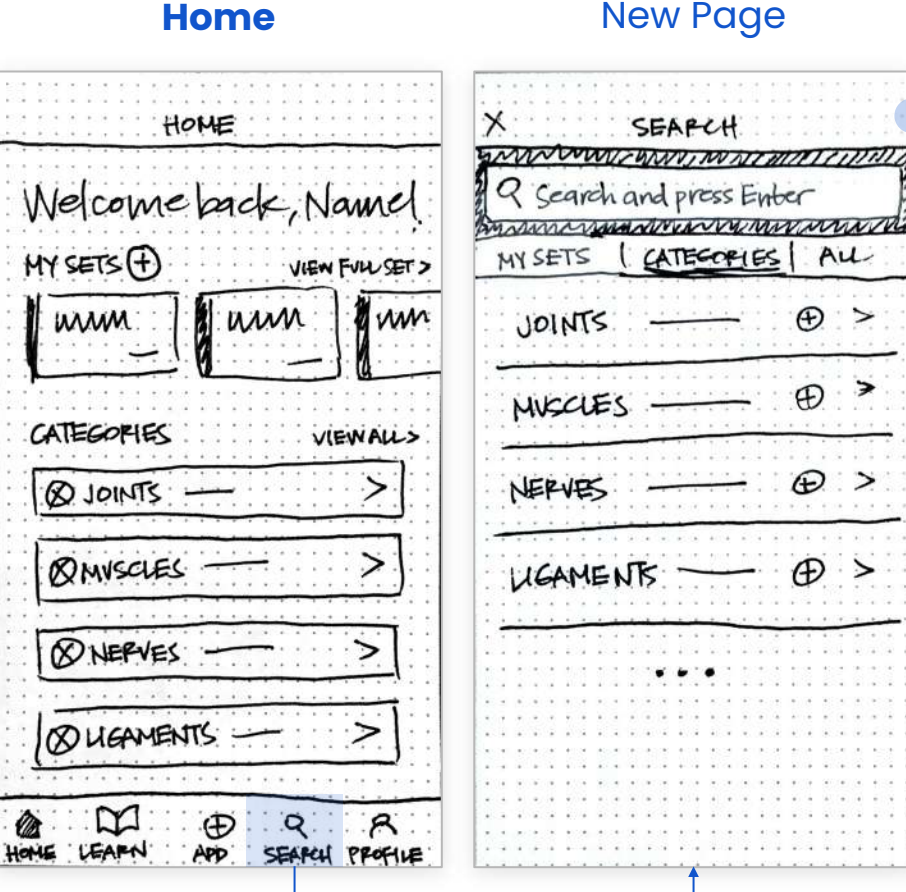

#### **Search Page** New Page

ALL

>

≥ Ð

>

Ð

Ð

D>

Users can now use the Search button from bottom menu.

New search page features a search field, and search filters (My Sets, Categories, All) to choose from.

Users can now "Add New Set" or "Add a Category to My Set" from bottom menu

#### Home

| V | lelcome back, Nounel   |
|---|------------------------|
| М | SETS + VIEW FULL SET > |
| ł | urum uum uum           |
| C | ategophes viewall>     |
|   | 8 JOINTS               |
|   | Ømvscles —>            |
| E | ØNERVES>               |
| 1 | 8 UGAMENTIS ->         |

### Detail Category Page New Page

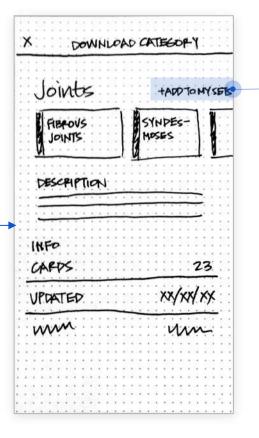

From the Detail Category Page, users can add a preset category into their Sets to study.

Users can now click on a Category from the home page and see a Details Category page.

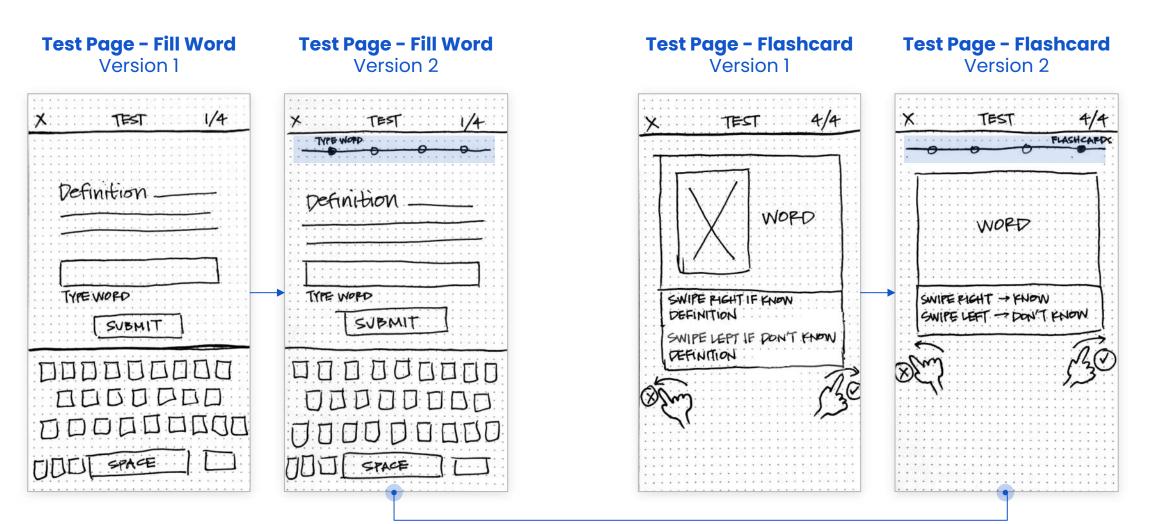

Users had hard time understanding which game they were playing during test. Added a labelling system to indicate which game was being displayed on each test page.

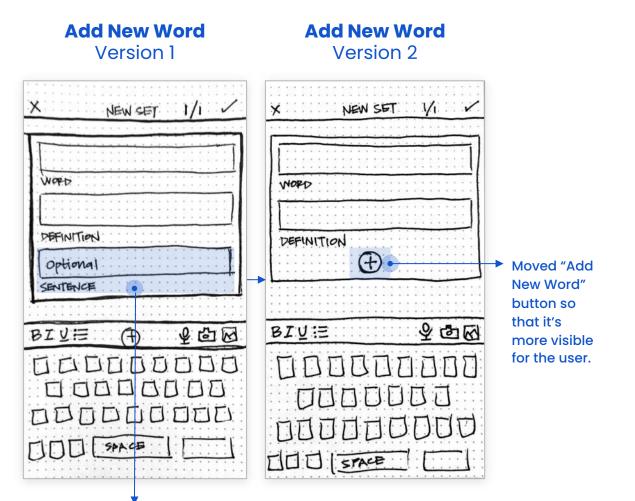

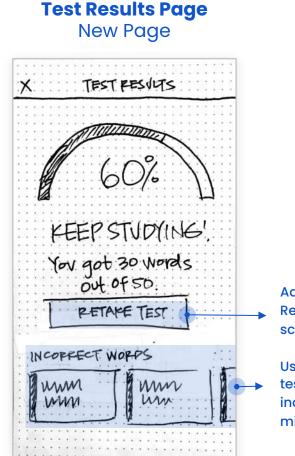

Added new Test Results page for scores <100%.

Users can retake the test and see the incorrect words they missed.

Deleted "Sentence" field as users didn't think it was necessary.

#### Home Page Version 1

Users wanted to be able to see more of their sets at once.

Also wanted to have a "+" button next to "My Sets" to be able to add quickly.

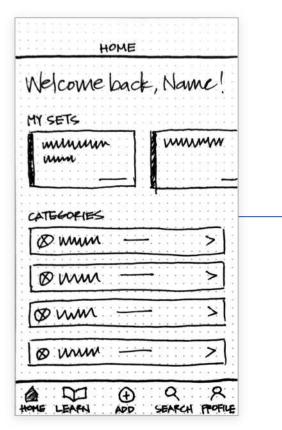

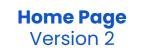

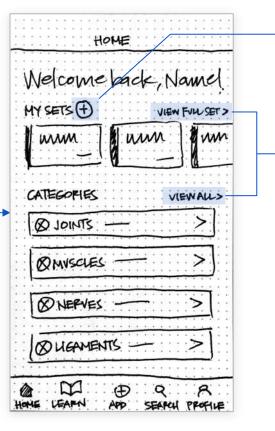

Added a quick "Add" button to add a new set.

Users can now see full views of "My Sets" and "Categories.